## **4. Saved Searches**

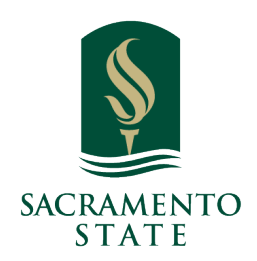

#### $(i)$ **Feature Overview**

Saved searches lets users run a pre-configured Advanced Search without having to create the search again. Unlike Student Lists, which save a static list of the same students, a saved search dynamically regenerates a list of students or users based on the search criteria. This feature can be especially helpful for users who frequently run the same search at different points in the term, as it allows you to maintain consistency with your search parameters

Create a saved search in **Advanced Search**. After selecting your search parameters and running the search, click the **Save** button.

**1** Navigate to **<https://csus.campus-training2.eab.com/users/lists>**

**2** A saved search generates a list of the students that meet your search parameters **2** at this time. It does not save the list of students themselves. To create a static list of students to track, you need a Student List.

Saved searches are accessible in several places in Navigate Staff.

 1. **Staff Home Page.** Clicking **My Assigned Students** on the Staff Home page pulls up not only lists of your assigned students by term, but also any saved searches or student lists you created.

 2. **Lists and Saved Items.** This page aggregates all your student lists and saved searches and reports. You can also create a new saved search on this page by clicking the **New Saved Search** button, which directs you to Advanced Search.

Click Advanced Search or Lists & Saved Items

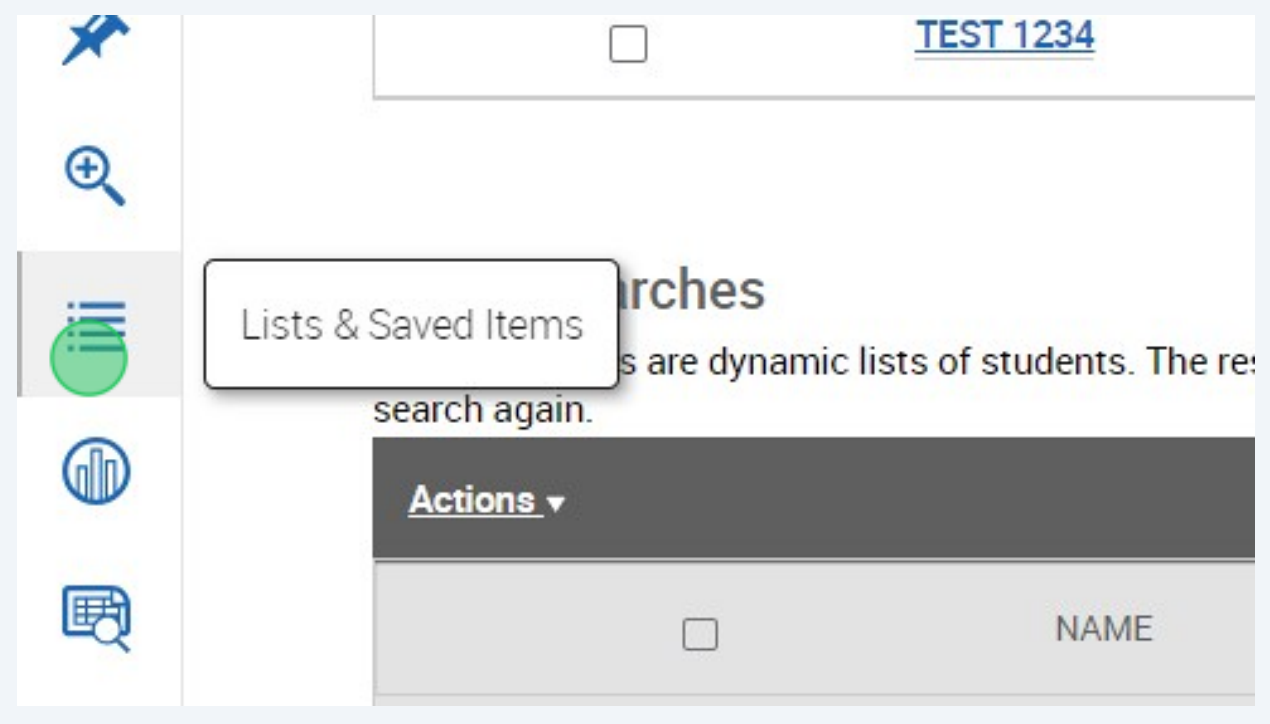

Made with Scribe - <https://scribehow.com> 2

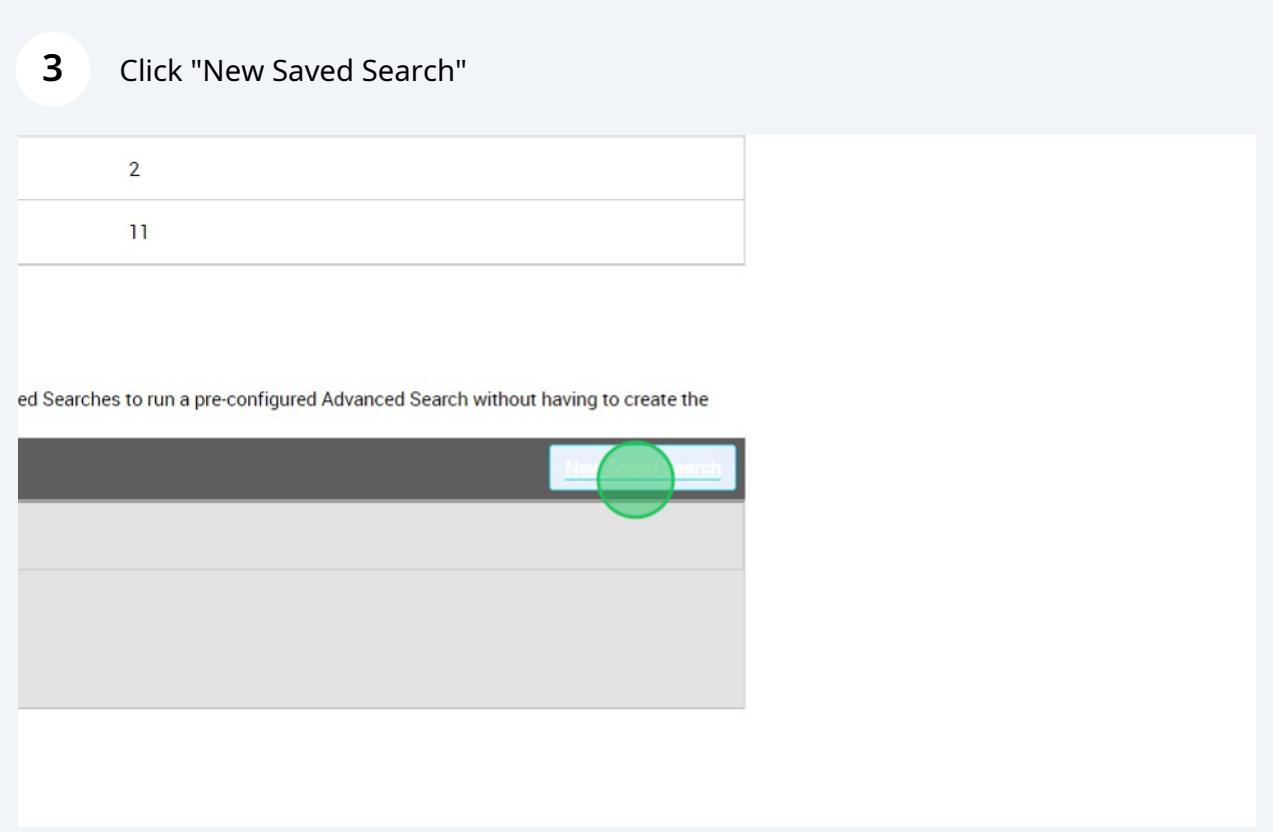

**4 Note: Advanced Search.** Any saved search is accessible on the **Advanced Search** page.

Example: Saving a list of Transfer Students

Click "Student Information First Name, Last Name, Student ID, Category, Tag, Gender, Race or Ethnicity, Student List"

开上

#### arch

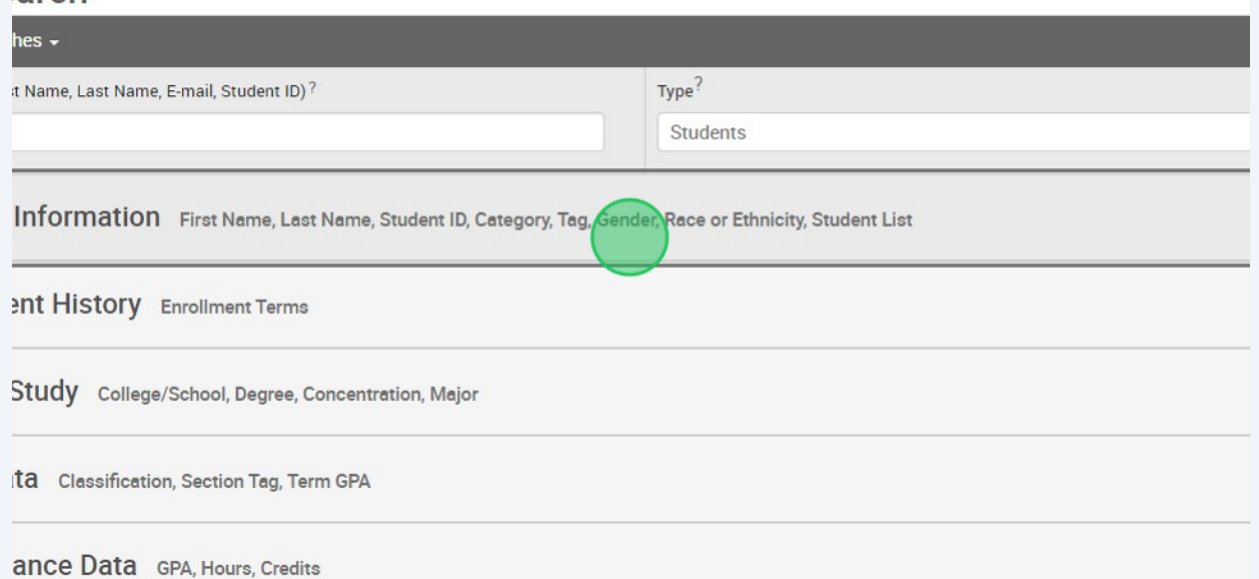

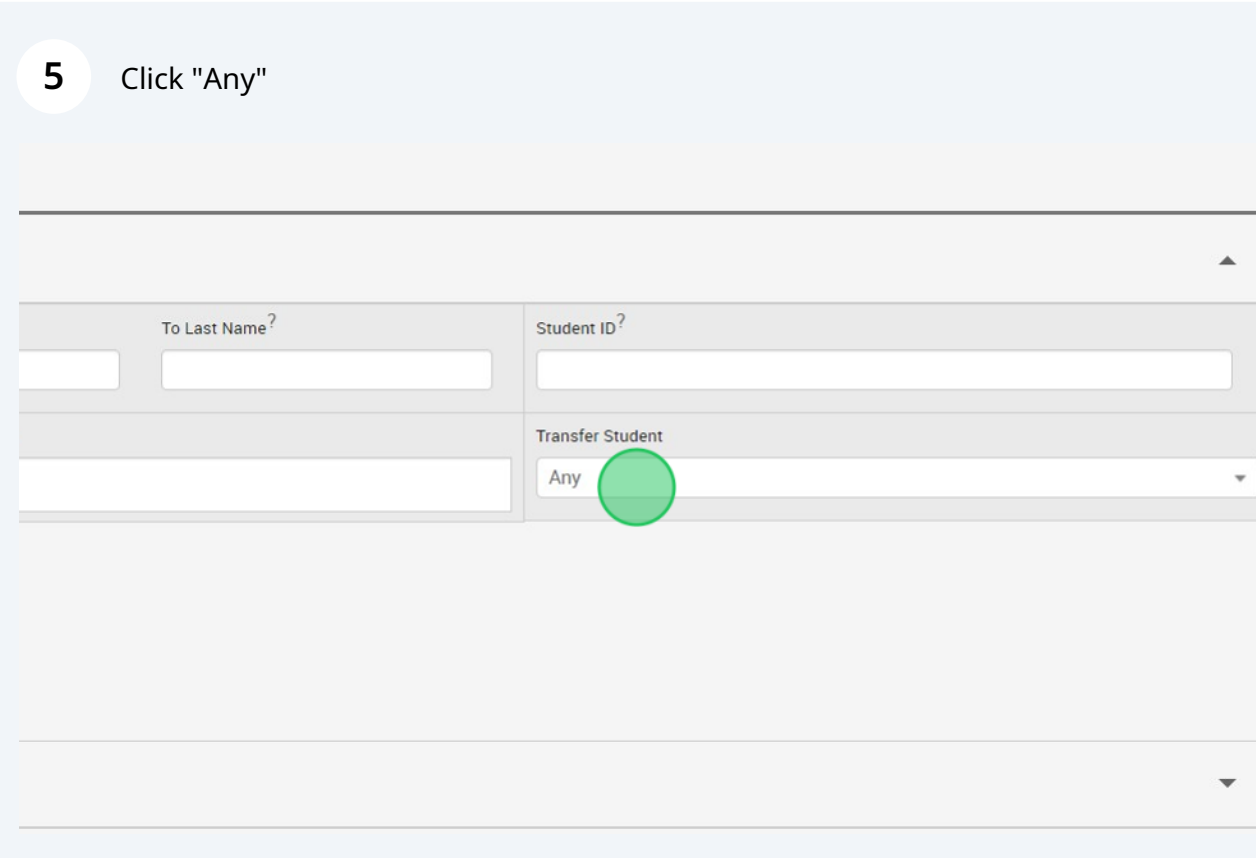

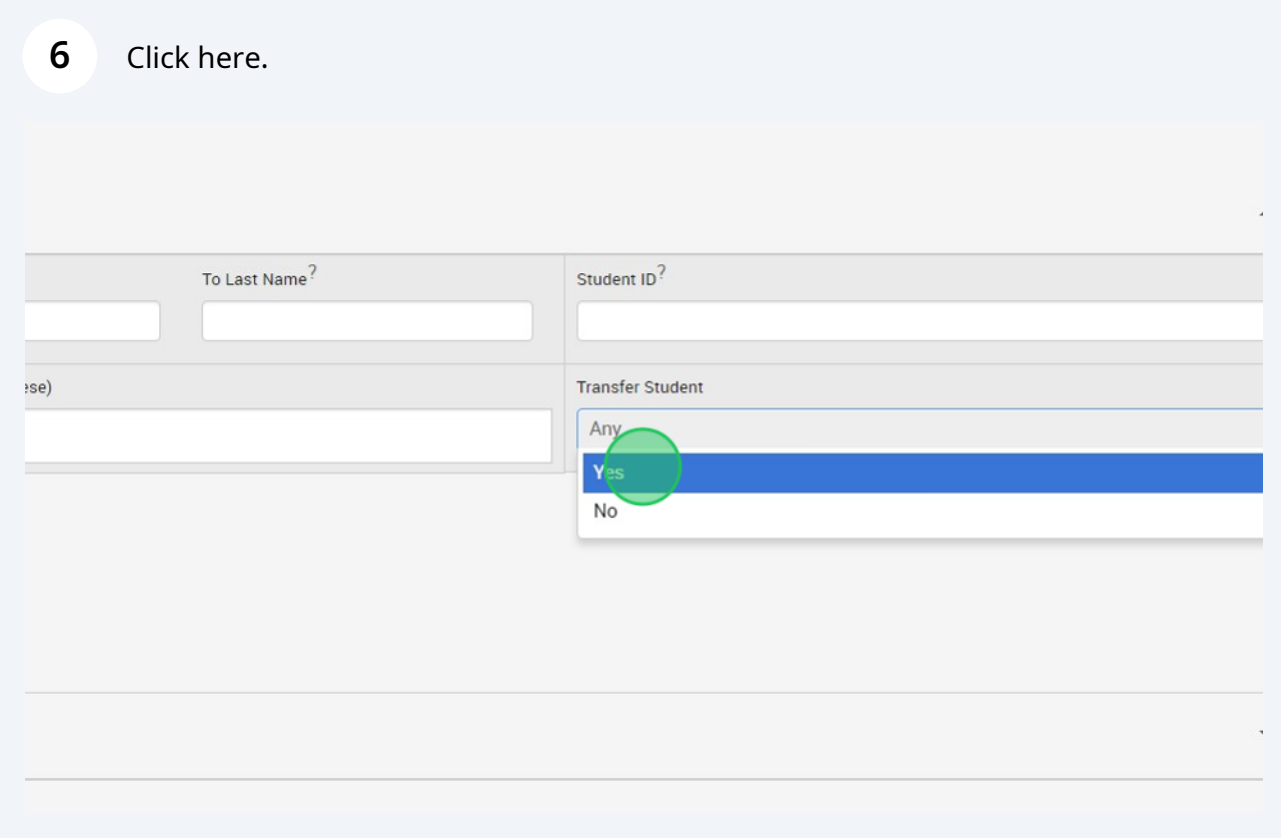

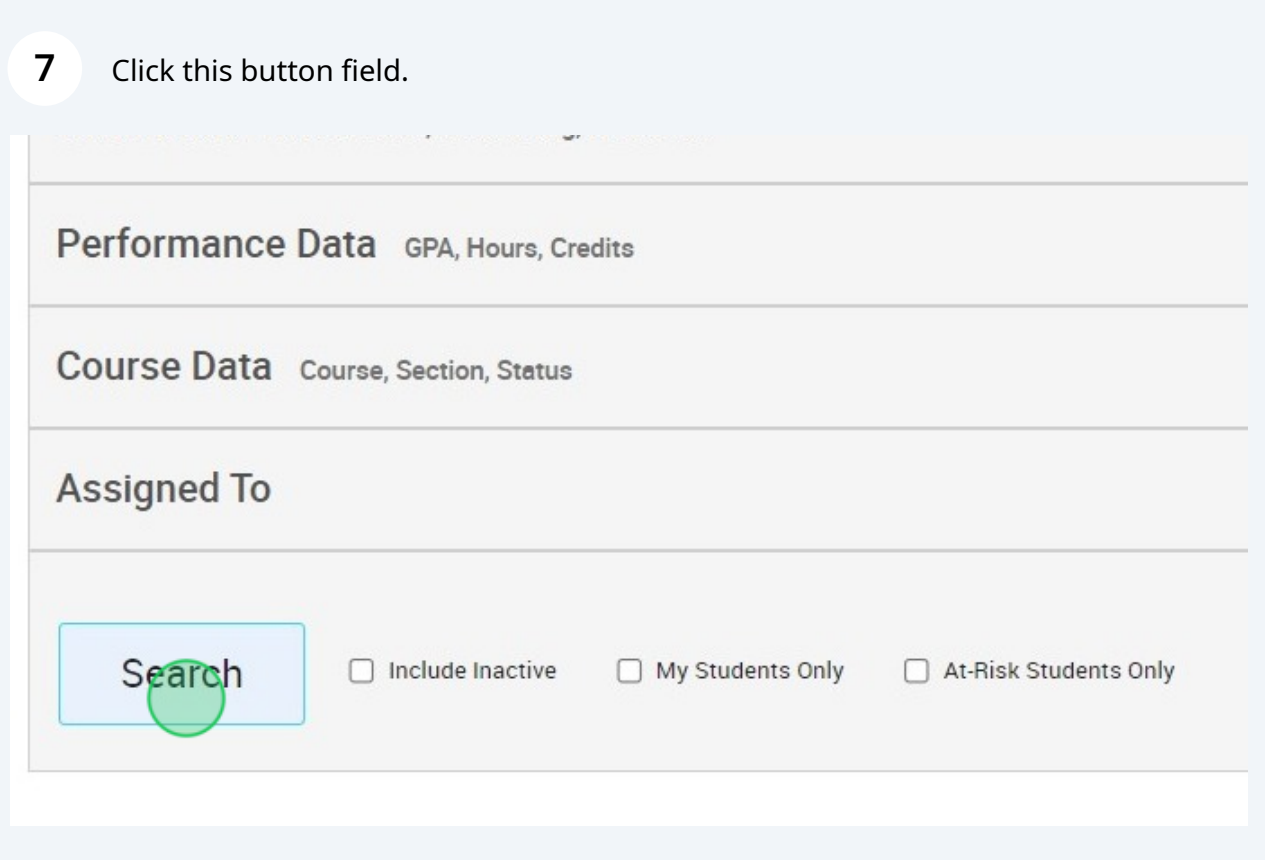

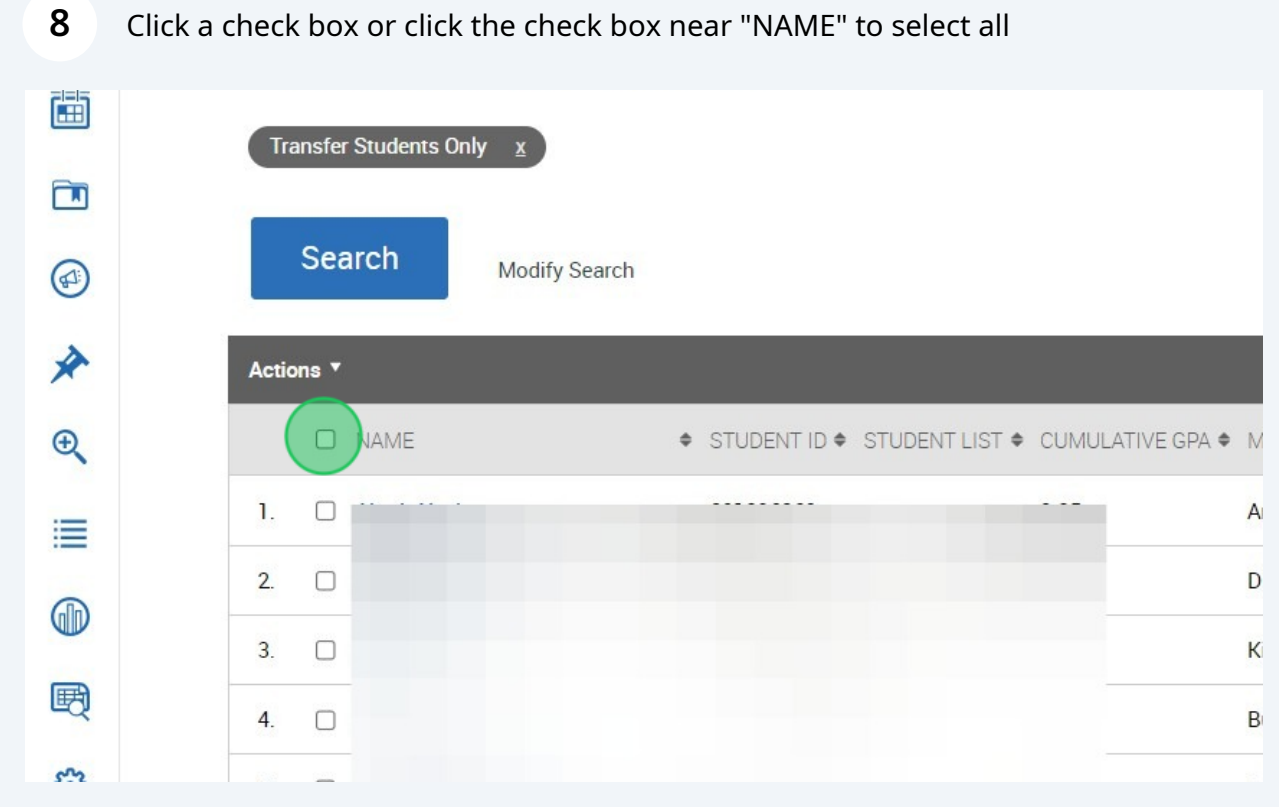

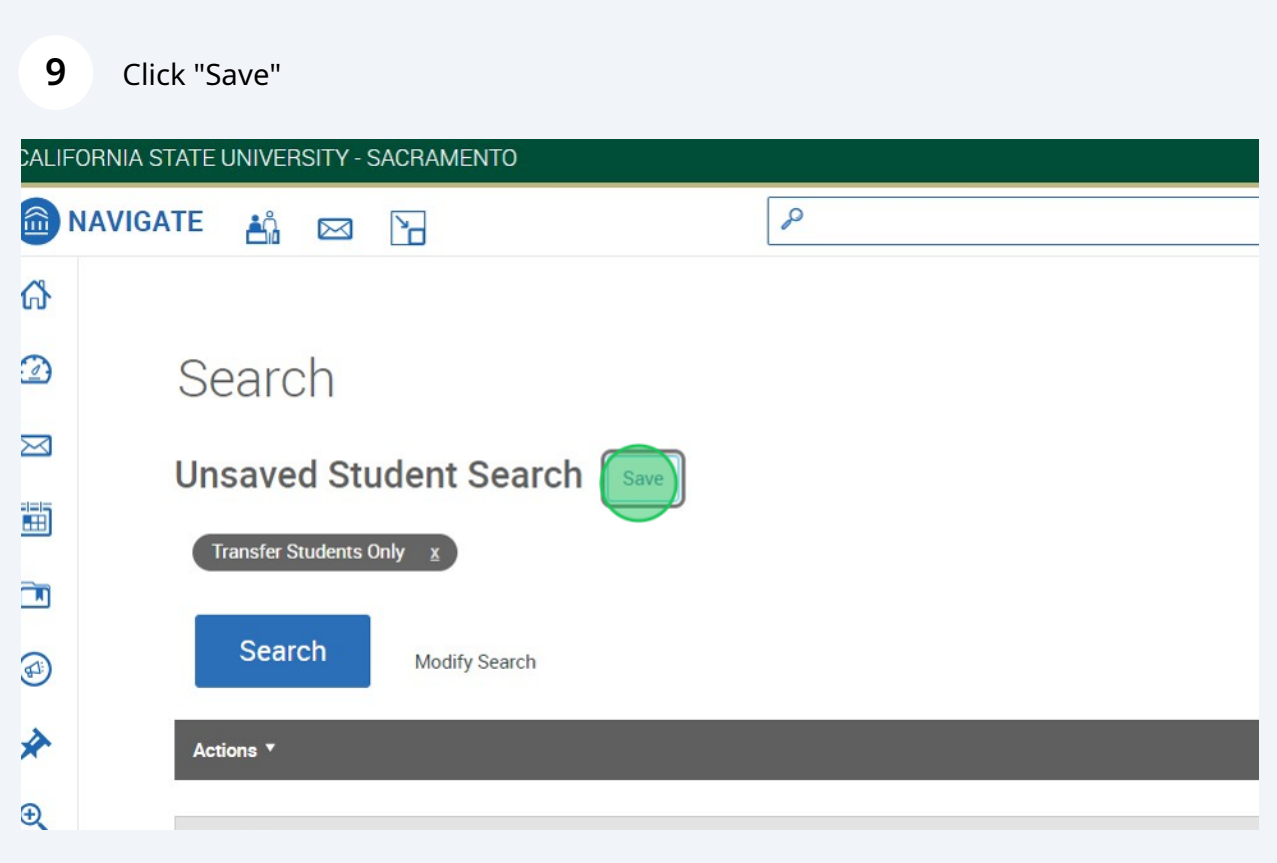

Click this text field to name the Save Search

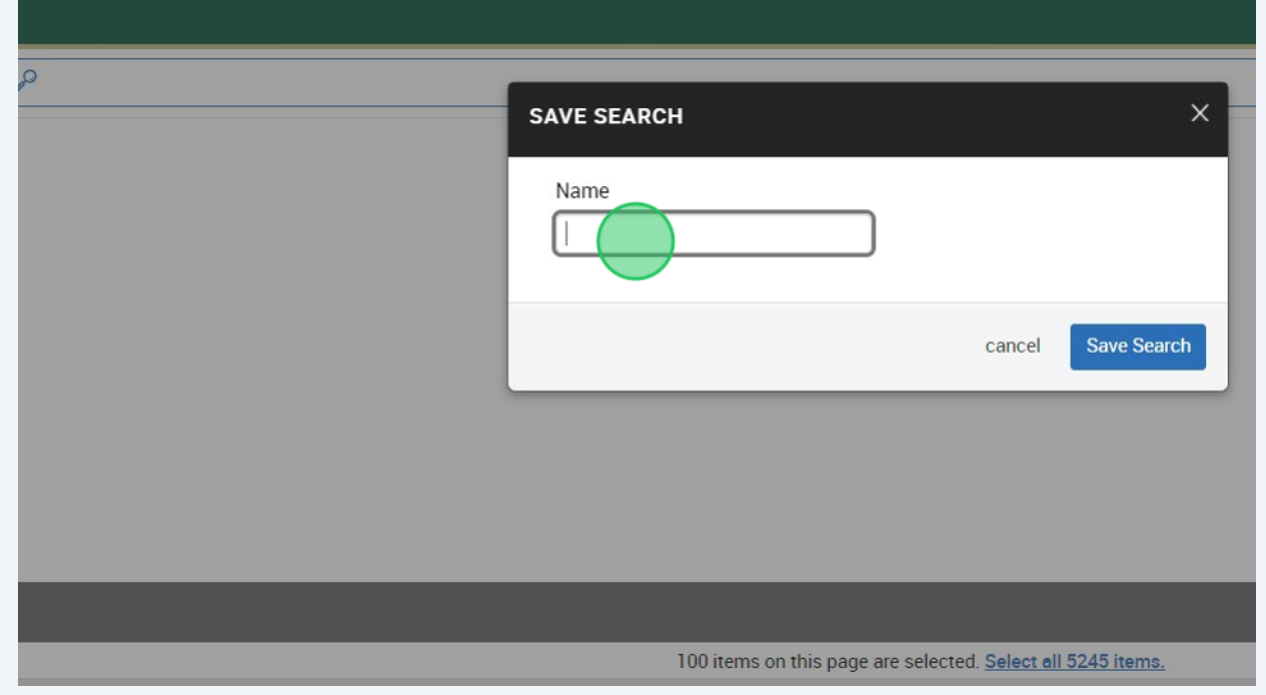

### Click this button field to Save Search

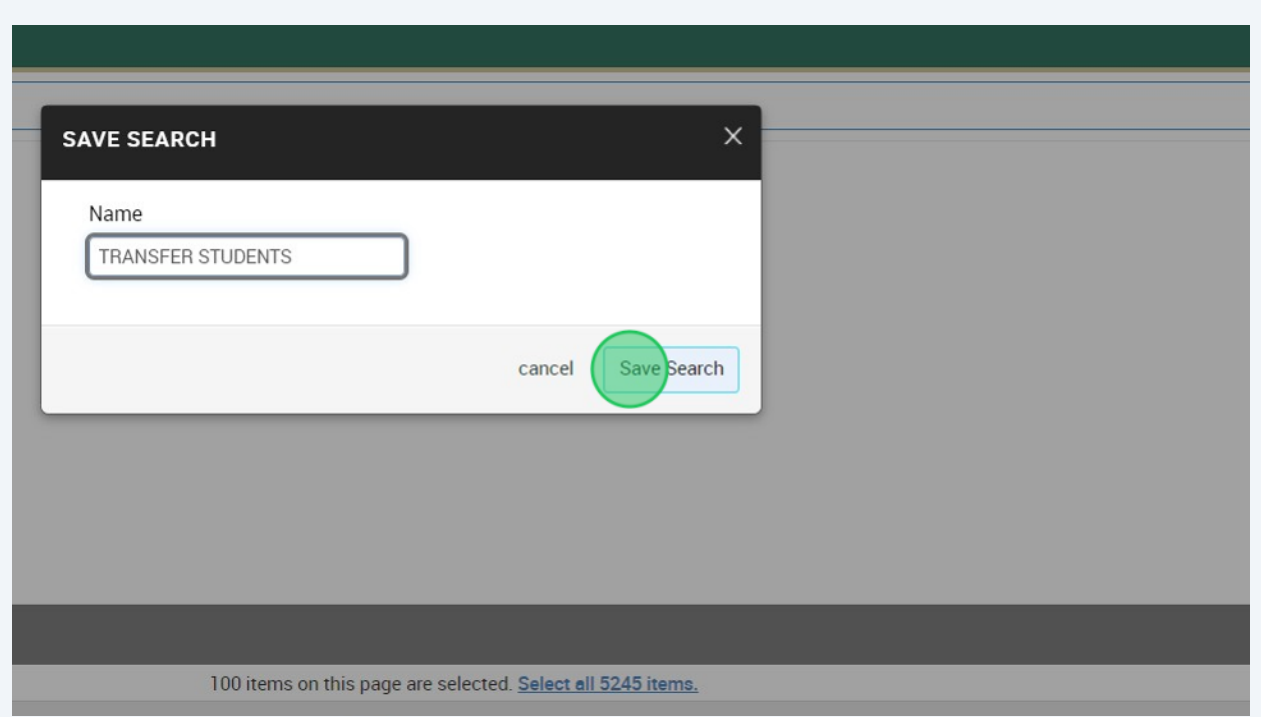

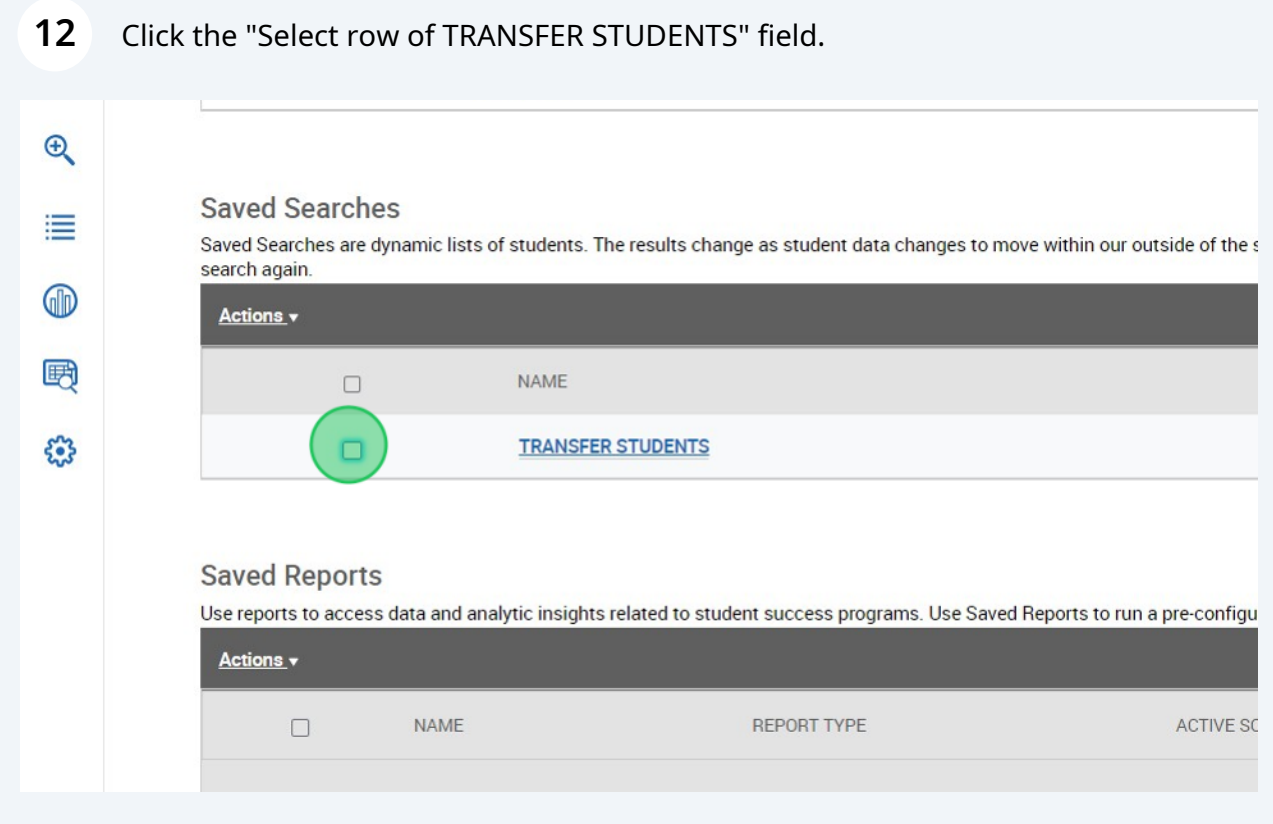

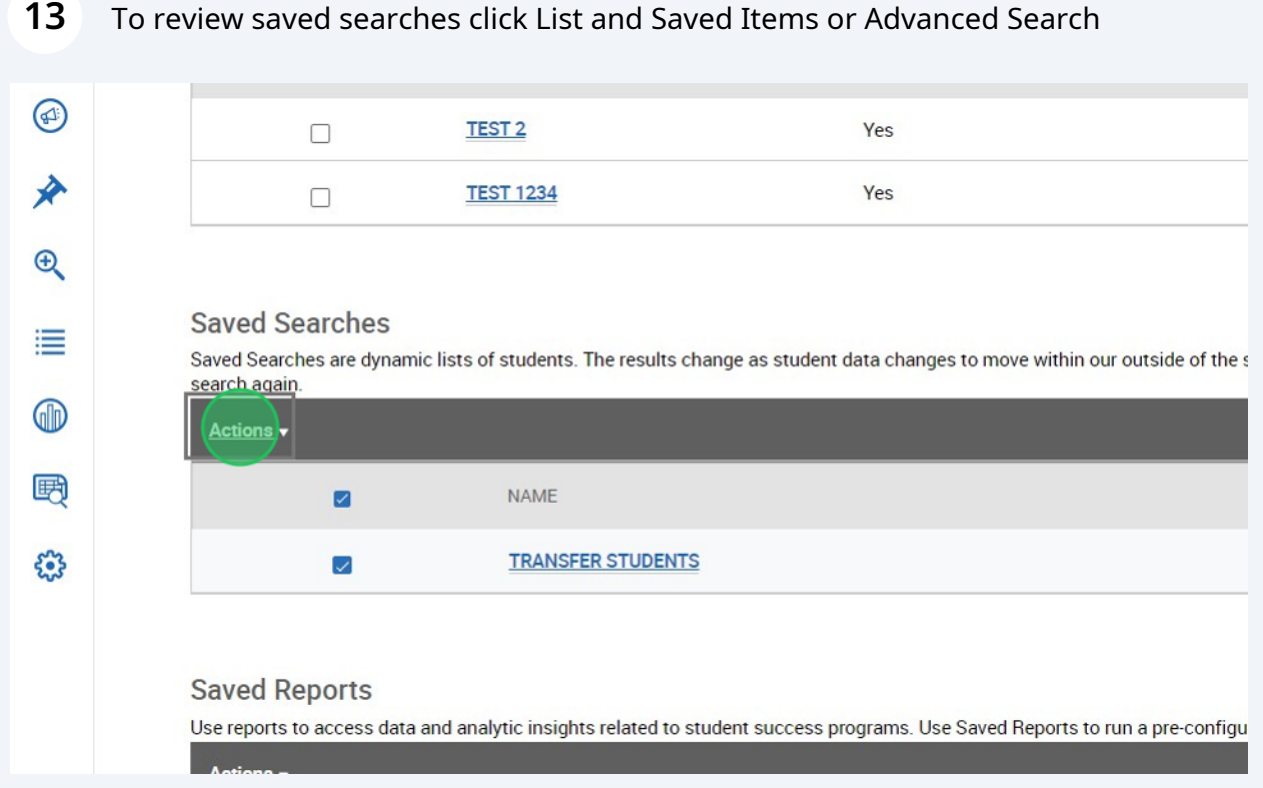

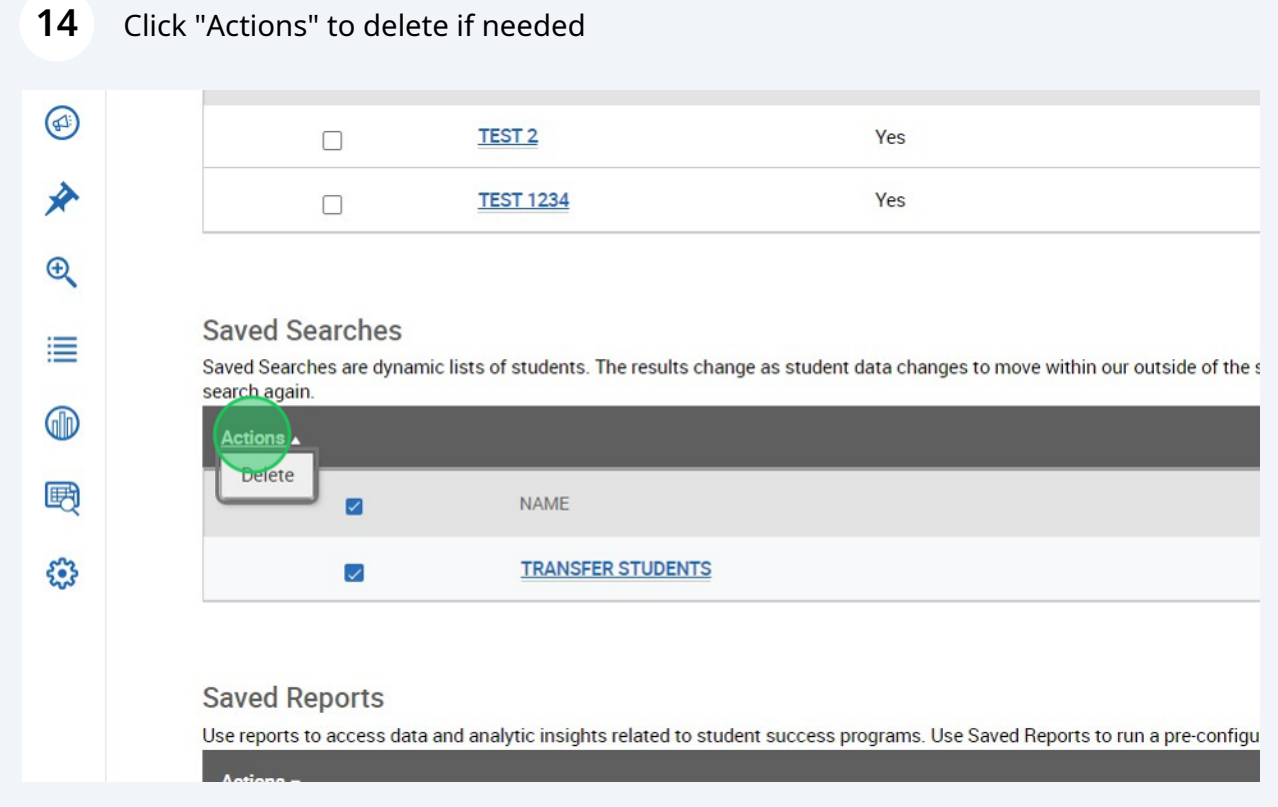

# Saved searches let you take action on students flagged once you've run the search and results are available.

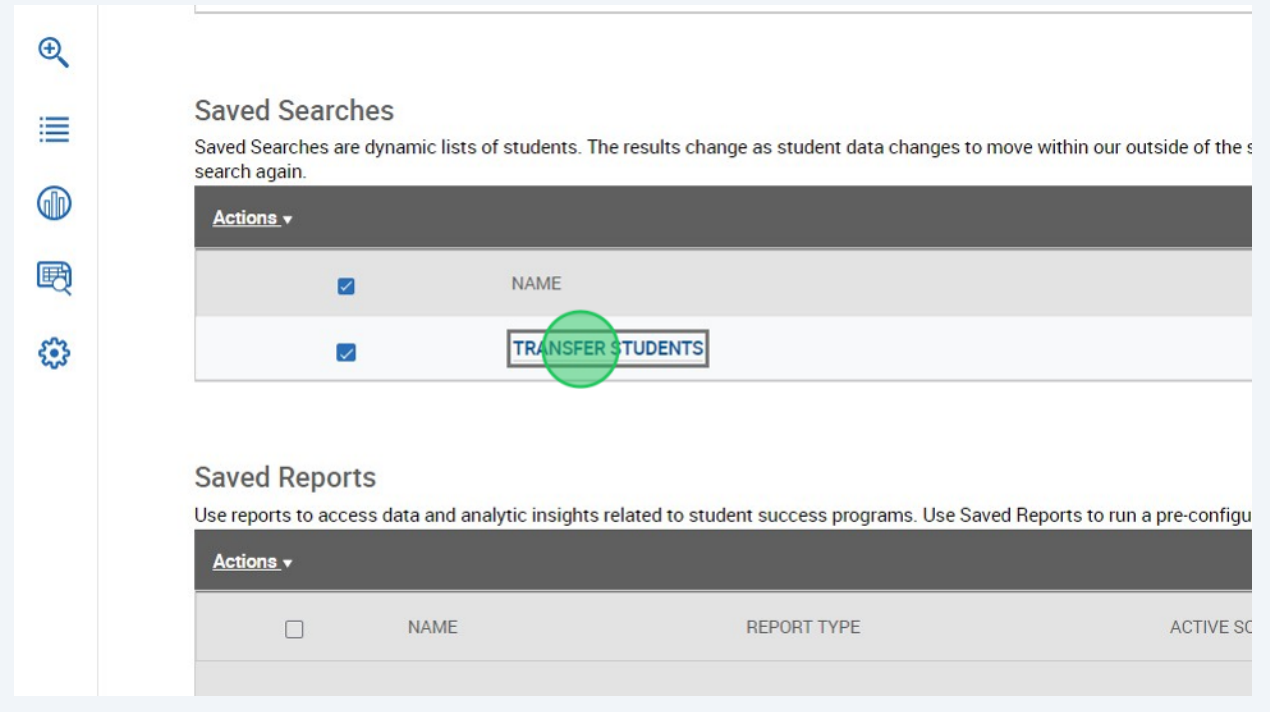

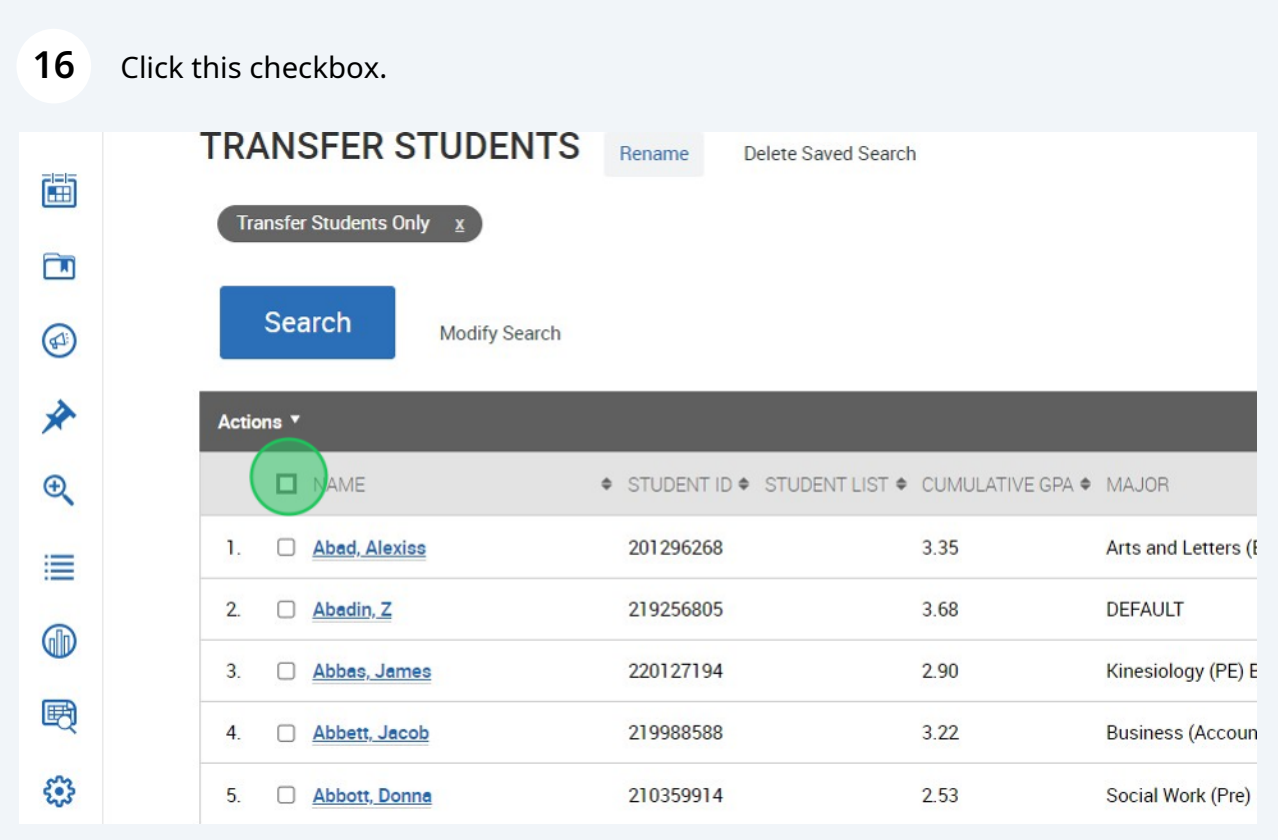

### **17** Click "Actions" to view more options to

#### **Send Message**

Opens a **Send a Message** dialog that lets you to send an email or text message (with or without an attachment) to the selected students.

#### **Appointment Campaign**

Creates an appointment campaign for the identified students.

#### **Schedule Appointment**

Opens the **Schedule Appointment** page so that users can then schedule appointments for the student. Note that if multiple students are selected, the appointment is set up as a group appointment.

#### **Tag**

Allows users to select tags to add to the student's profile. You *cannot* create new tags this way.

#### **Note**

Adds a note to the student's profile.

#### **Mass Print**

Enables users to mass print Custom Student Reports and Student Calendars from the search results.

#### **Issue Alert**

Opens the Issue Alert dialog box and marks a student at-risk.

#### **Charity/Study Hall**

Records Study Hall time to a student's profile.

#### **Add to Student List**

Adds students to a Student List.

#### **Export Results**

Generates a CSV file of the saved search results.

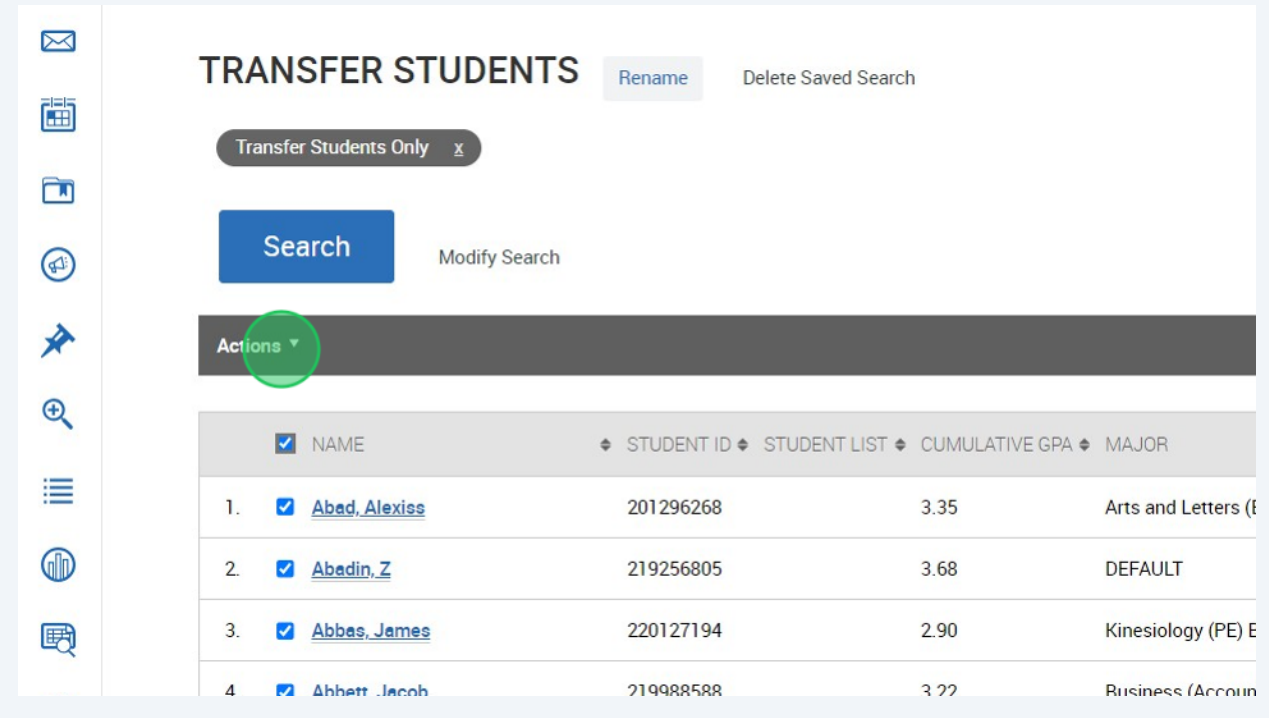